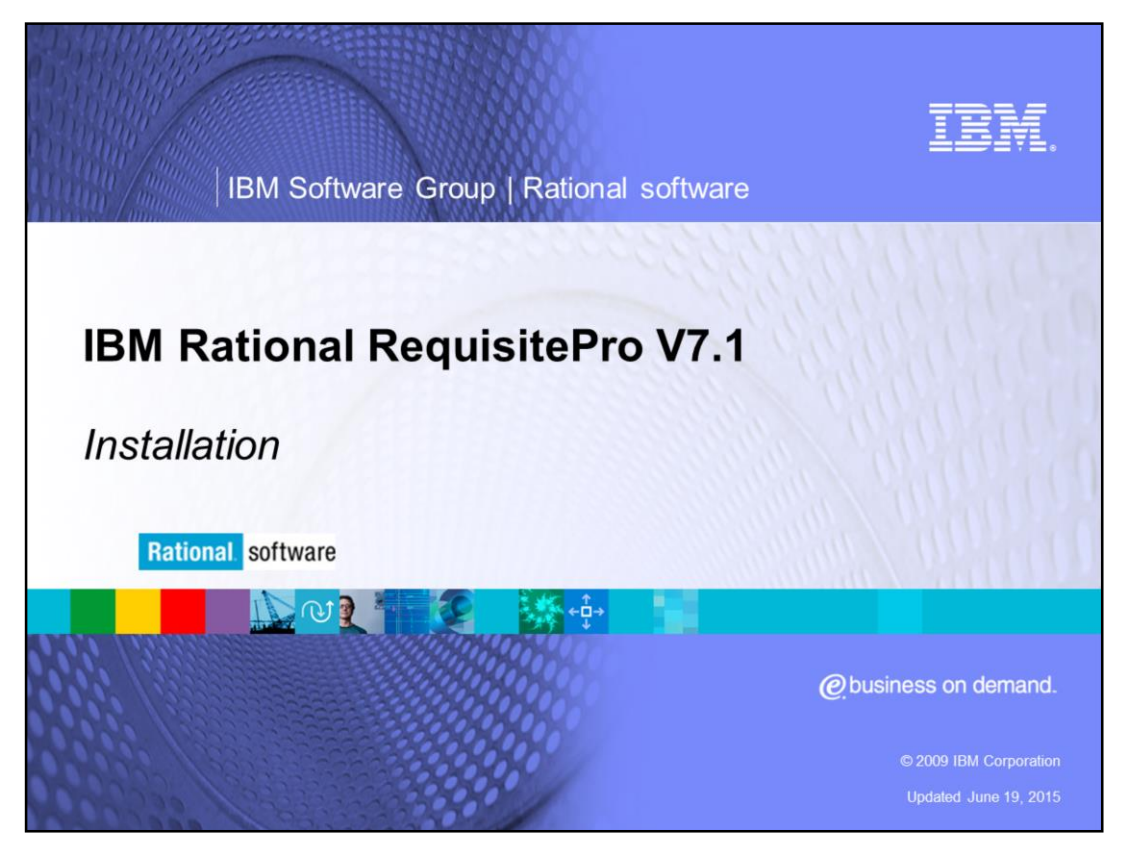

This module will cover the desktop installation for IBM Rational® RequisitePro® versions 7.1 and higher.

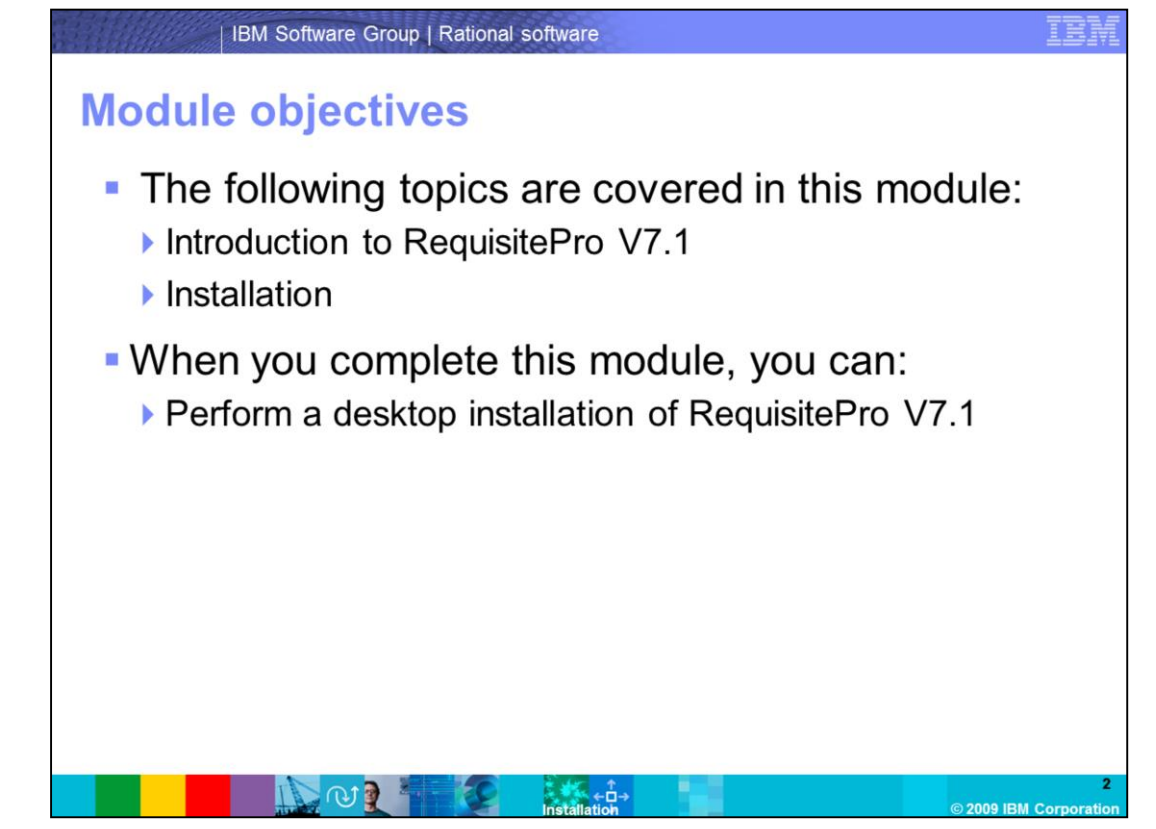

This presentation will cover two topics. An introduction to RequisitePro V7.1 and steps to perform a desktop installation. When you complete this module you are able to install RequisitePro V7.1 successfully.

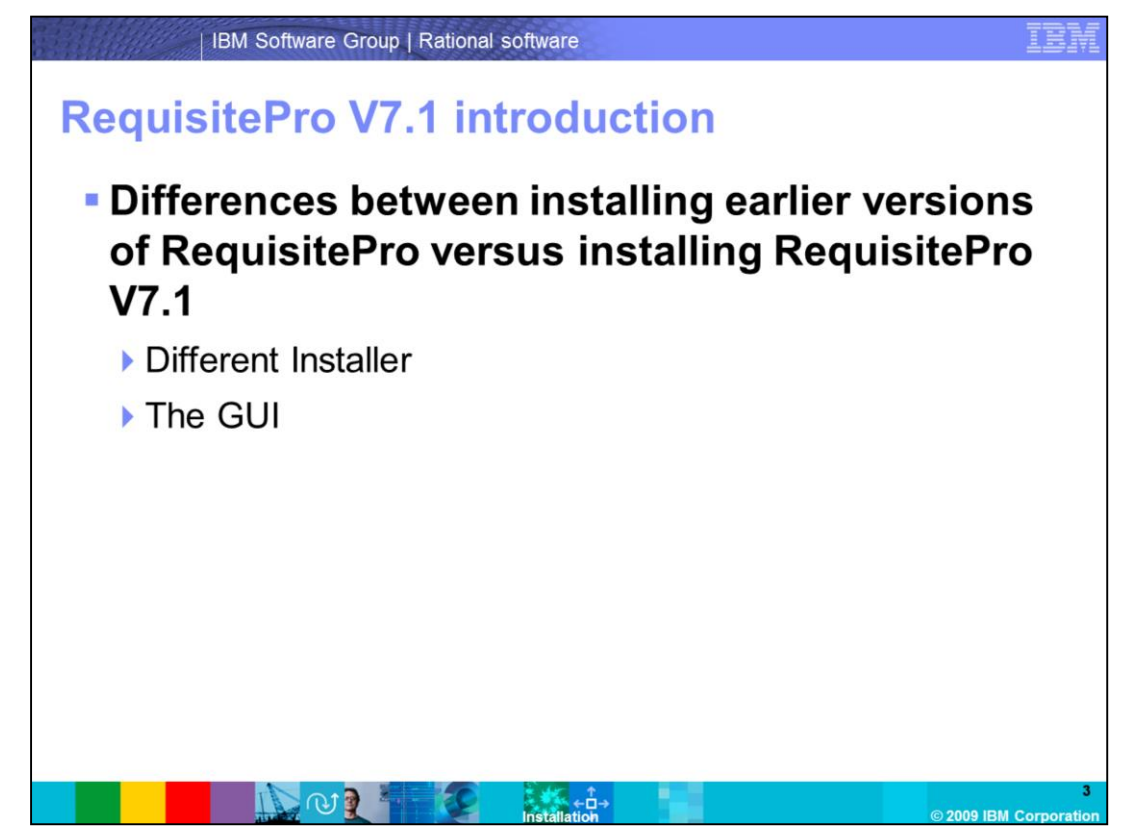

RequisitePro versions before V7.1 used a different installer that only installed RequisitePro. Requisite Pro V7.1 now uses Installation Manager which can be used to install multiple packages such as RequisitePro, SoDA®, ClearQuest®, and so on. The GUI is different than what you have been used to seeing in the past but each step is outlined for you in the upcoming slides.

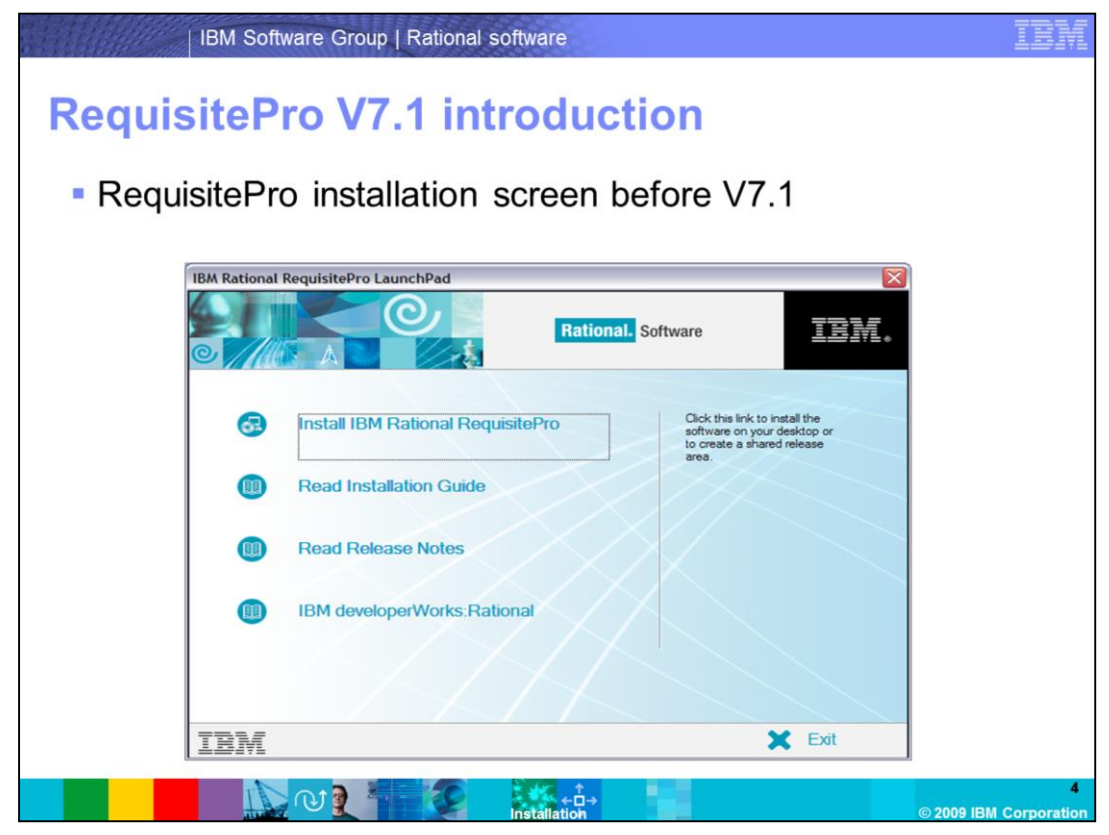

This is a screen capture of what the installer looks like before Requisite Pro V7.1.

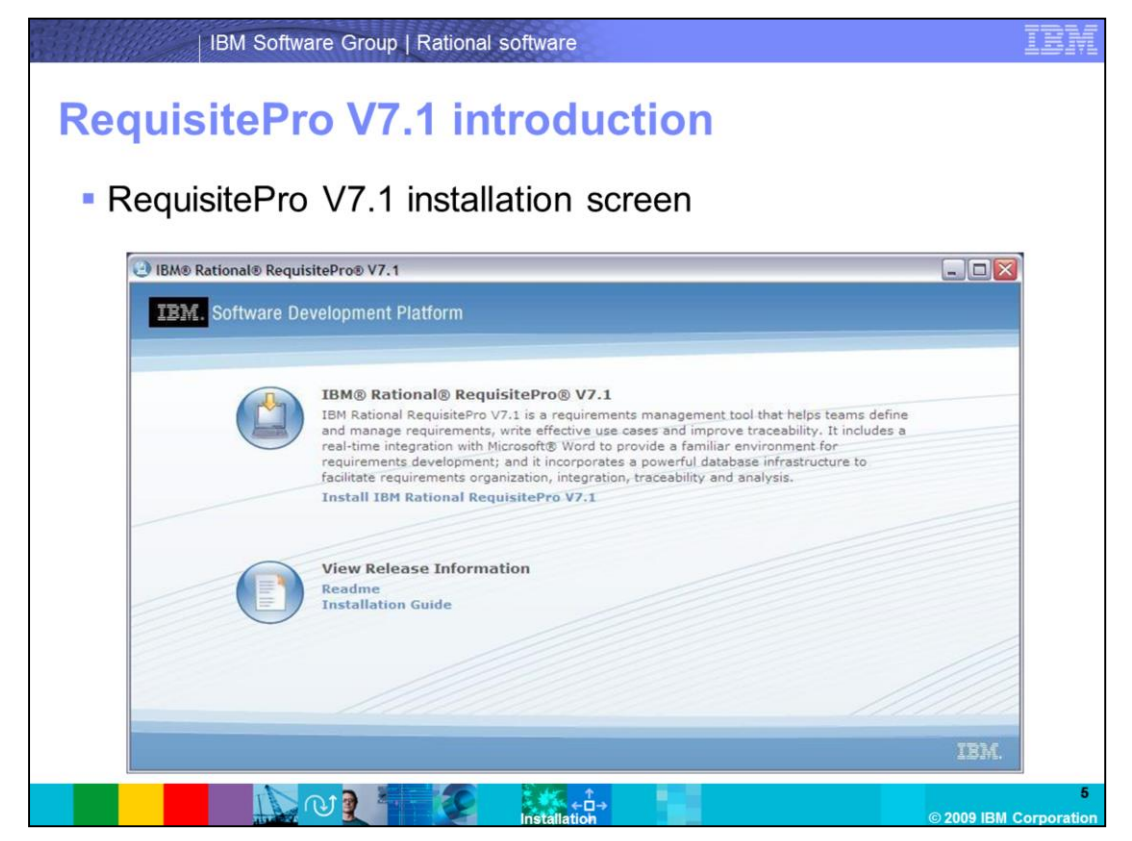

This is a screen capture of what the installer for RequisitePro V7.1 looks like using Installation Manager.

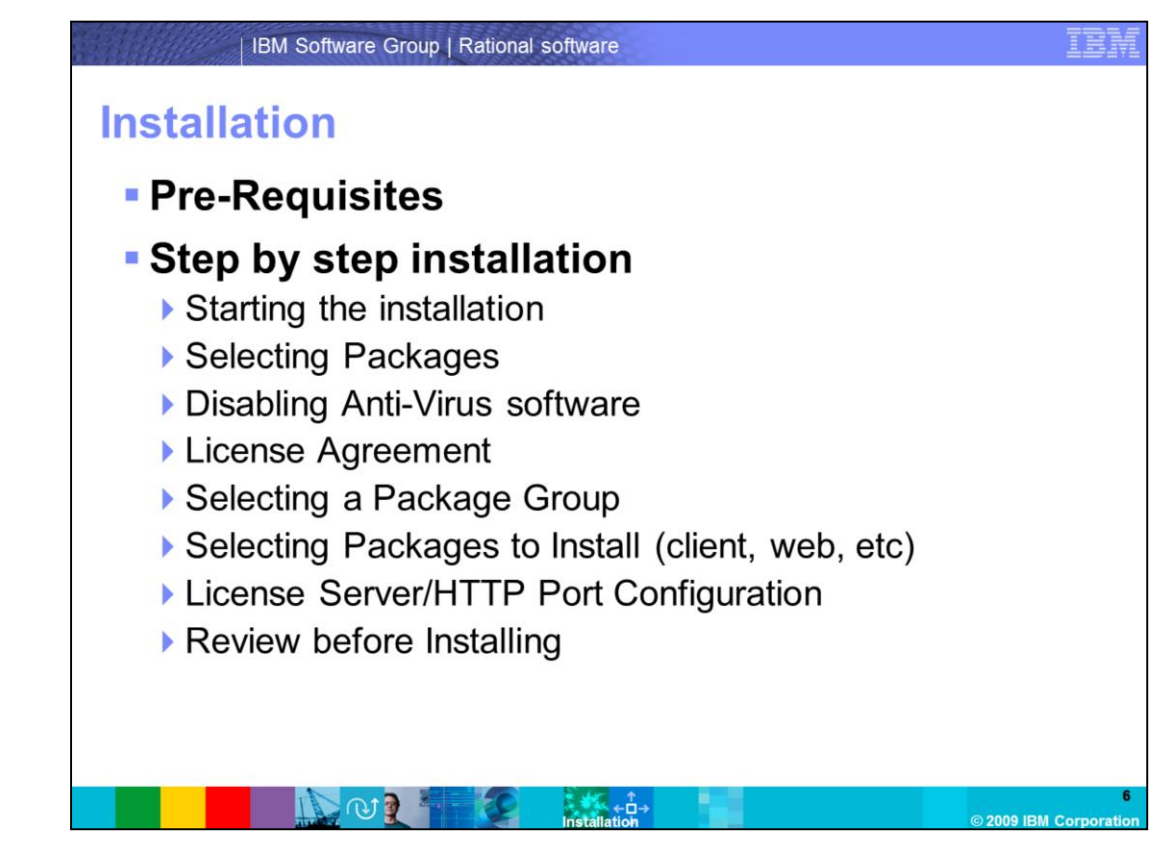

The next two topics will cover the pre-requisites for the RequisitePro installation and the steps to complete the installation.

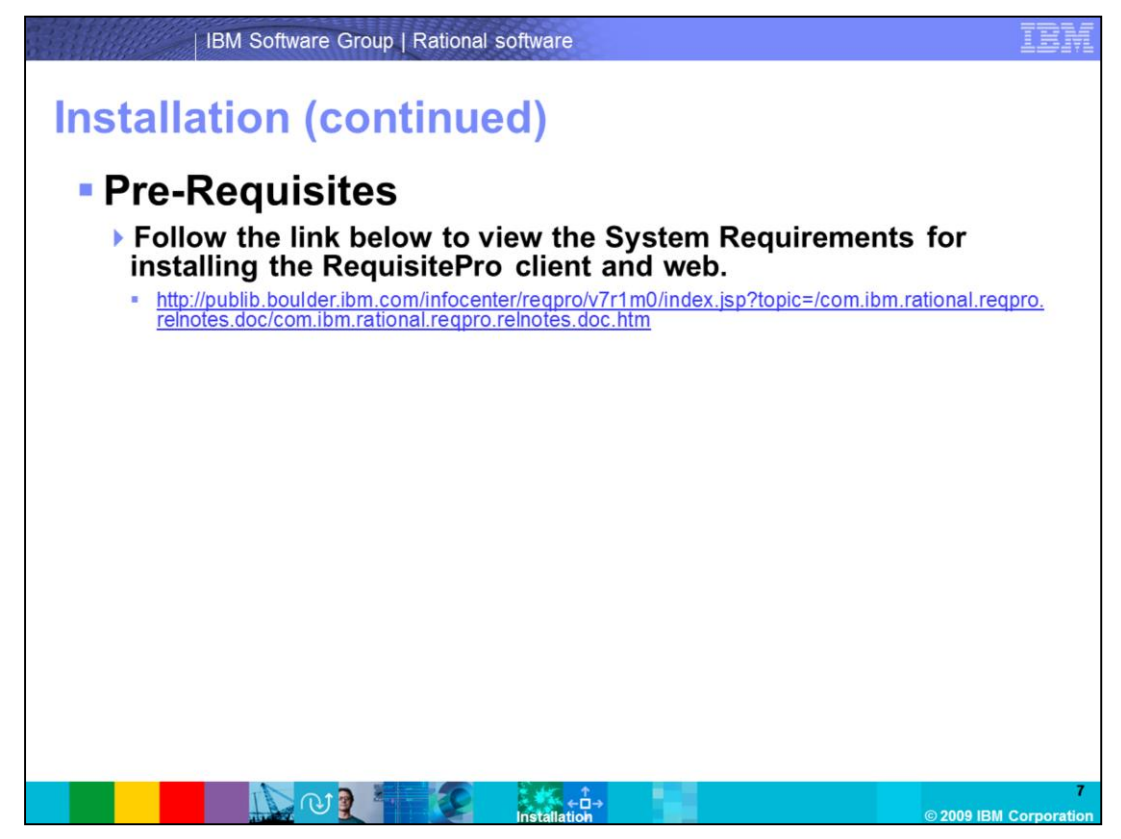

This slide points you to the location on the IBM publication center to view the system requirements for RequisitePro V7.1.

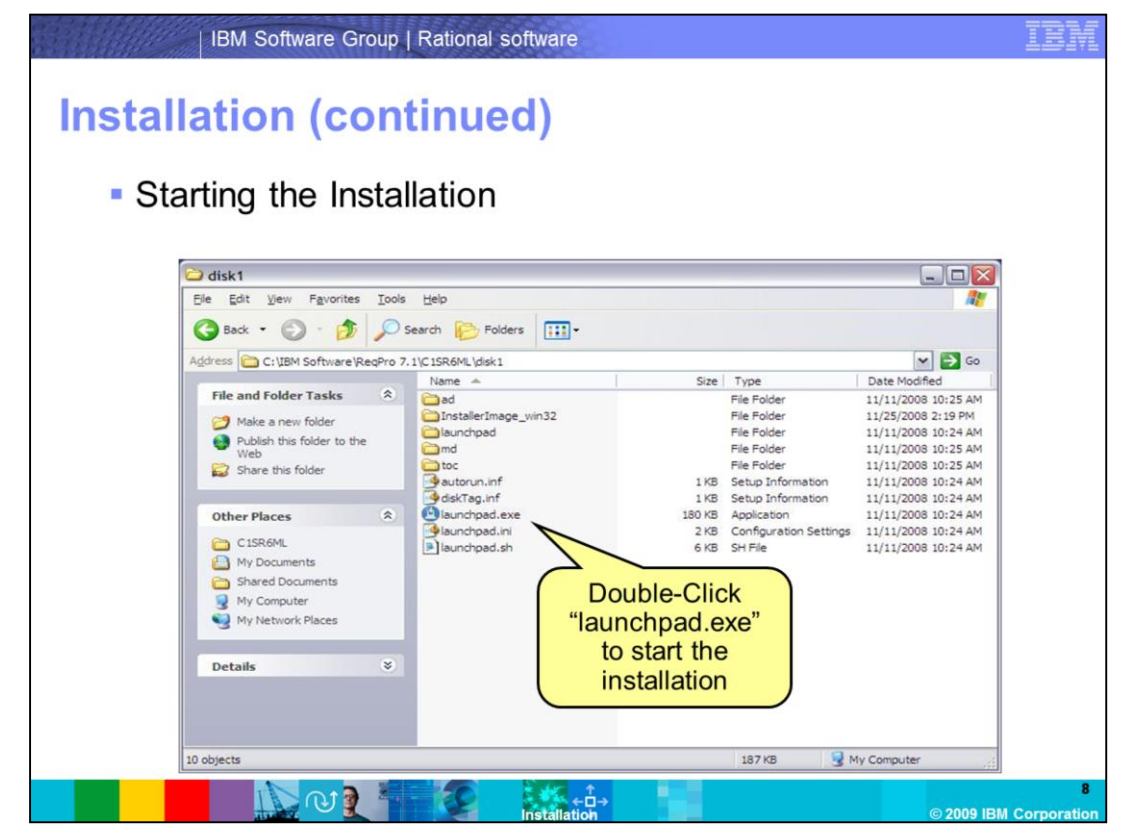

Open the directory containing the extracted installation files. Double click launchpad.exe to start the installation.

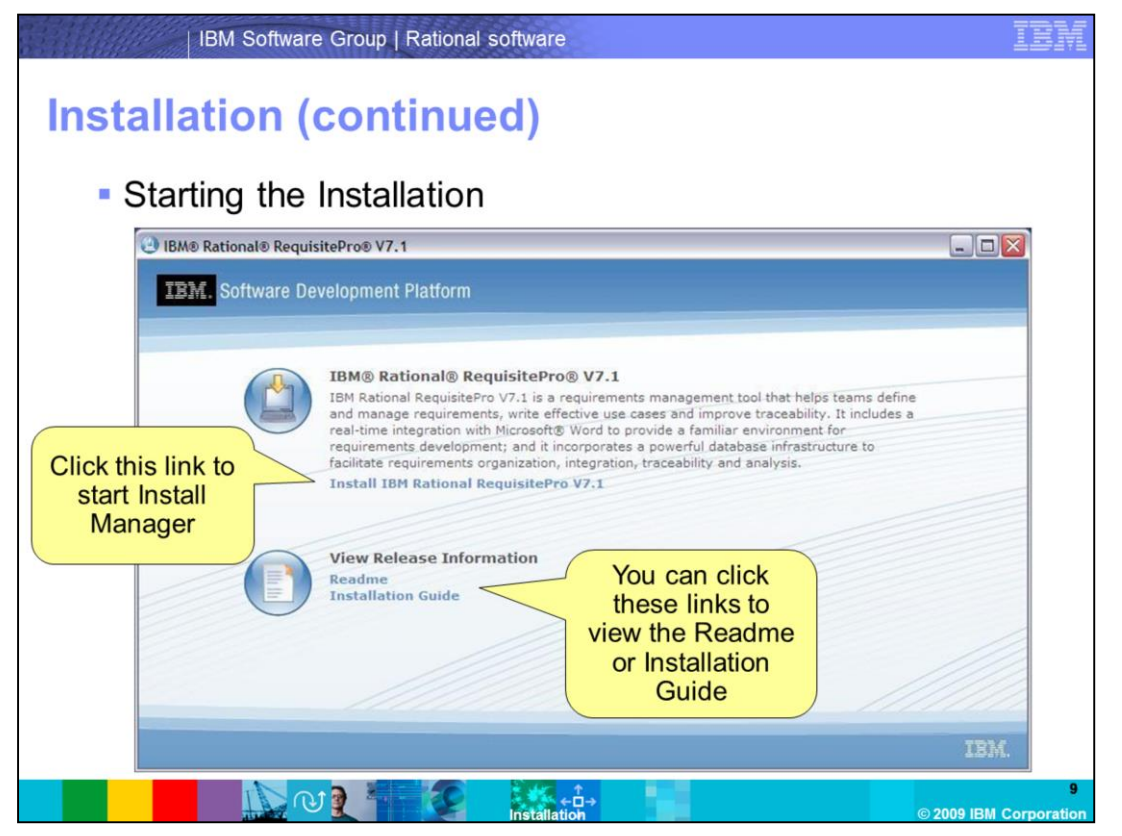

Click "Install IBM Rational RequisitePro V7.1". You can also view the readme or installation guide by clicking the links under "View Release Information".

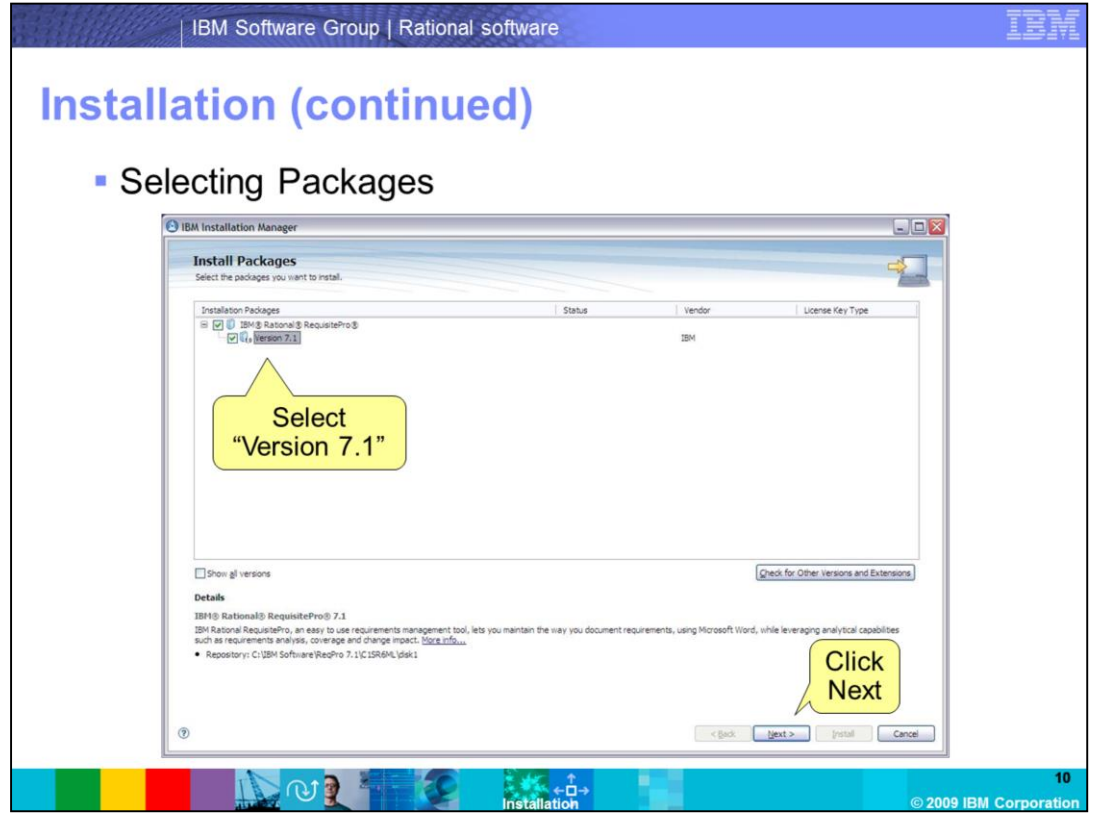

Under "Installation Packages" select Version 7.1 and click **Next** to proceed with the installation.

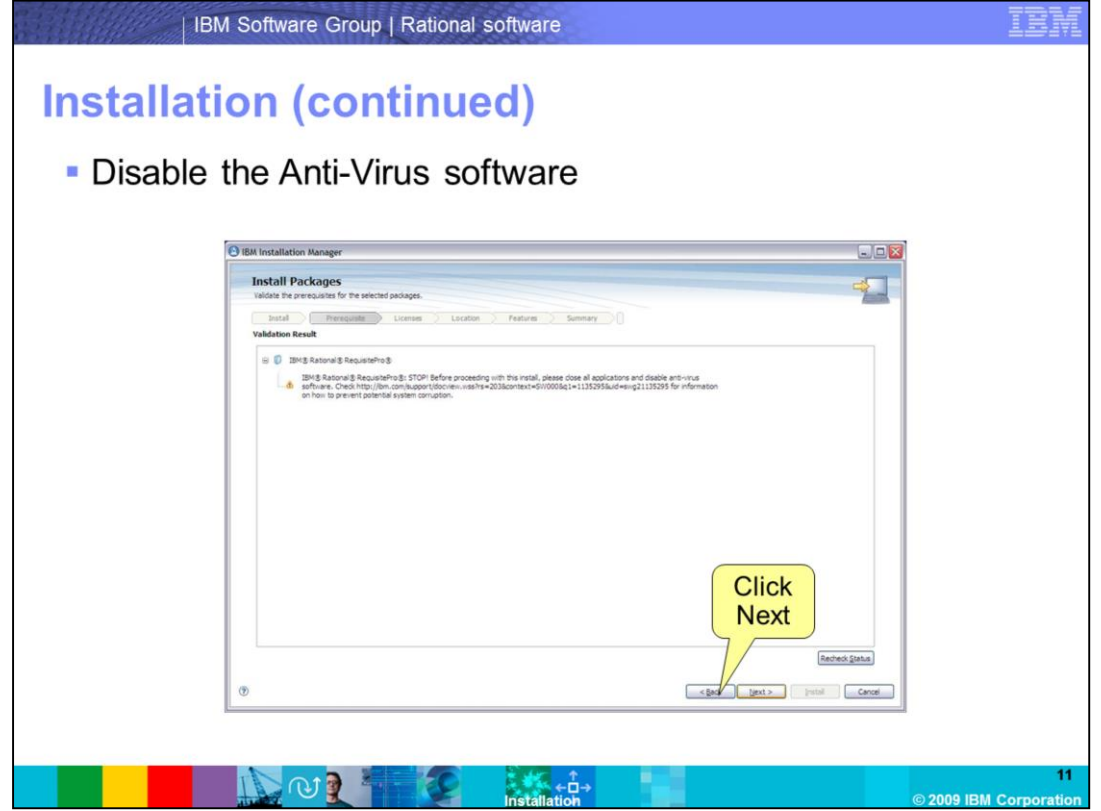

Make sure you disable any anti-virus or security software before continuing. This can prevent certain files from being extracted during the installation. The files that it typically prevents are necessary for RequisitePro and RequisiteWeb to function properly.

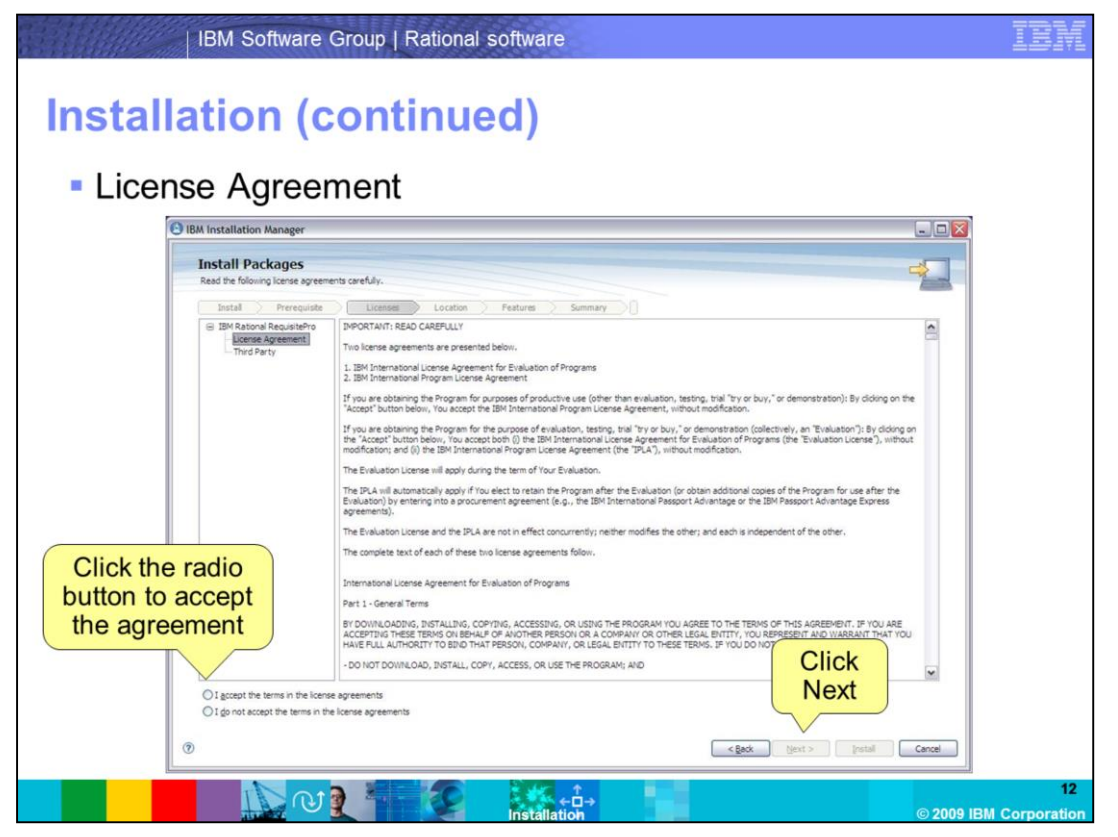

Click "I accept the terms in the license agreement" and choose **Next**. If you do not make a selection, **Next** is not available.

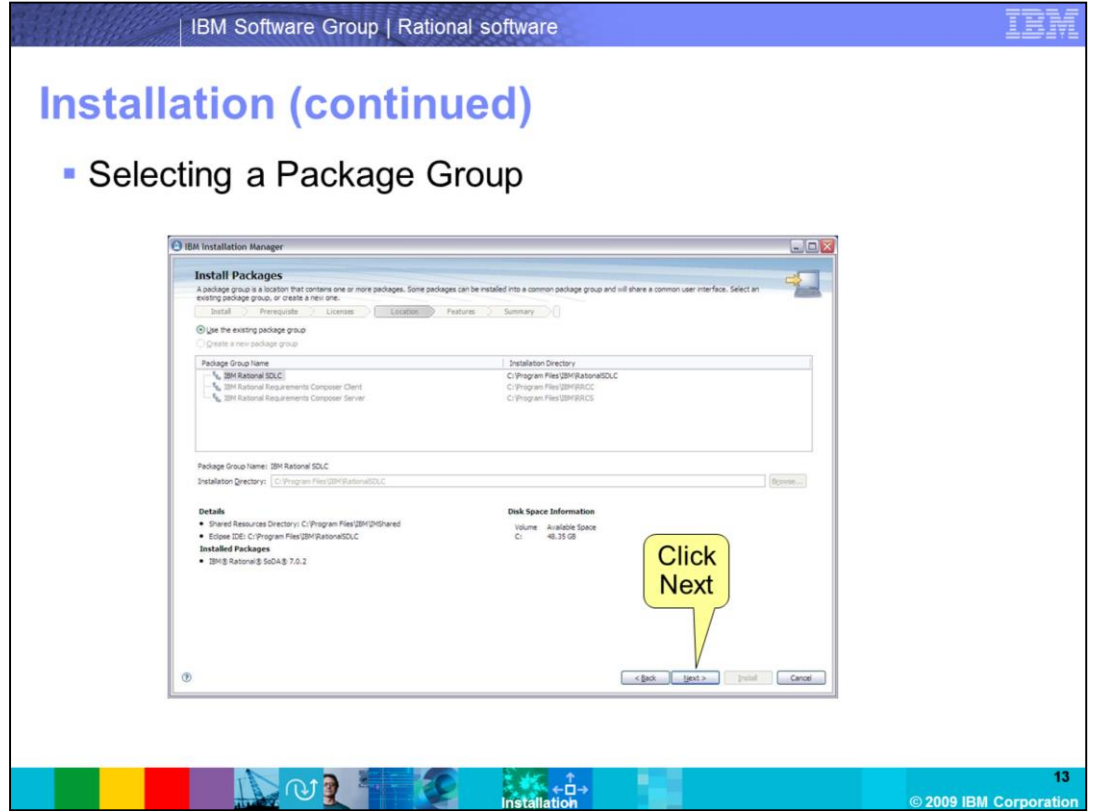

If you have an existing package group with Rational products, you will have to use that group. If not, you can create a new package group. After you finish click **Next**.

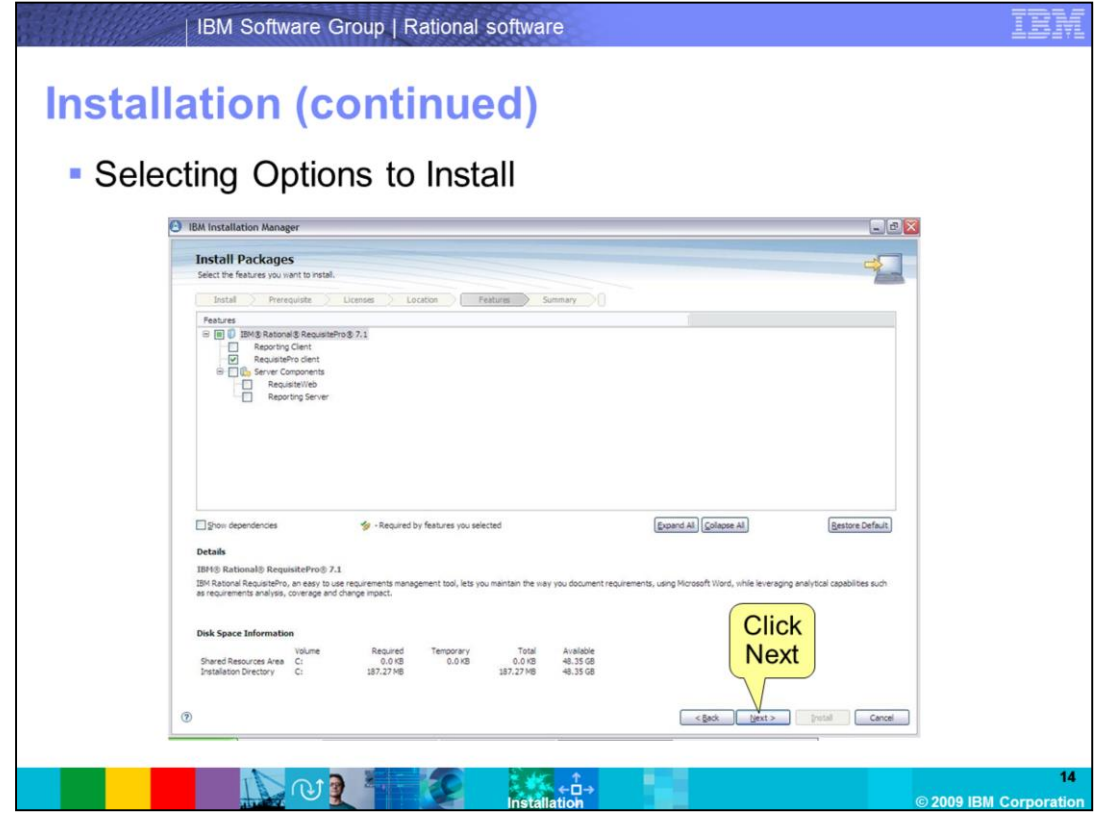

Select what options you want to install from the RequisitePro V7.1 package under **Features**. Click **Next**.

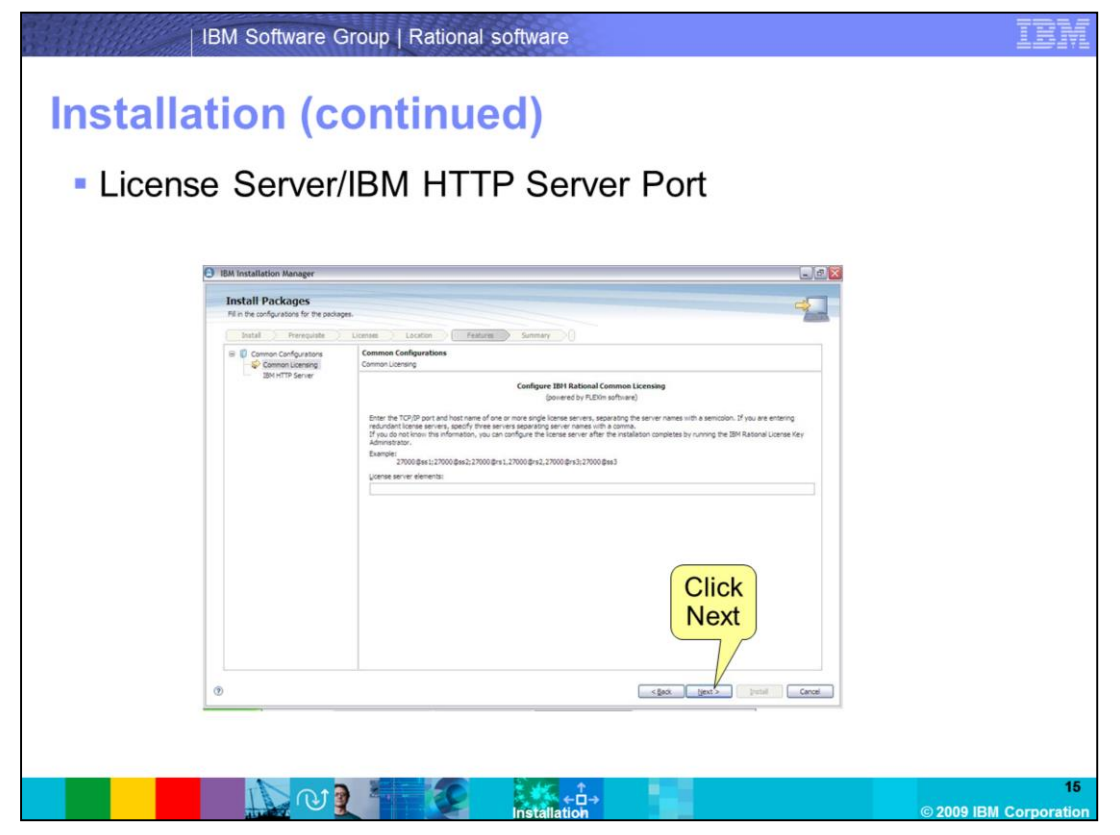

If you know the License Server information, you can enter it here. If not, click **Next** and configure it later. If you configure it later, use the License Key Administrator.

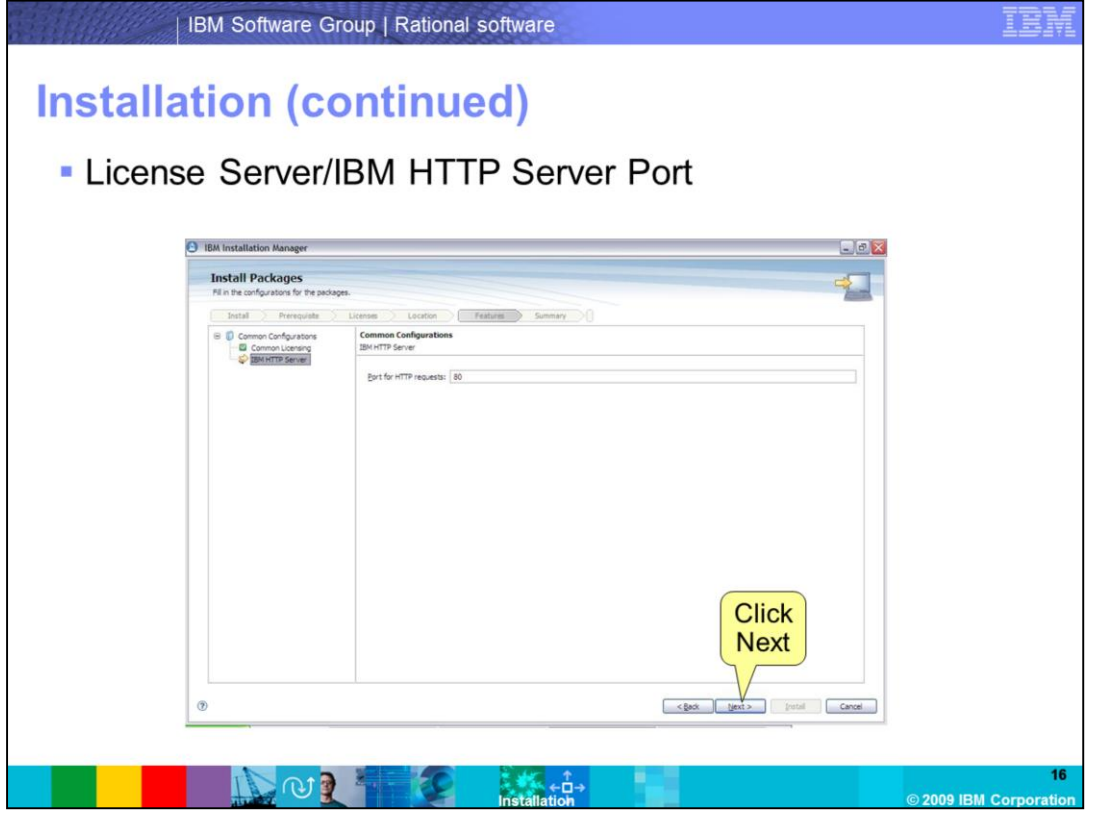

You can configure the IBM HTTP Server port, if necessary. By default, RequisiteWeb uses Port 80. If this port is in use or blocked, you can enter another port. Check with your Administrator.

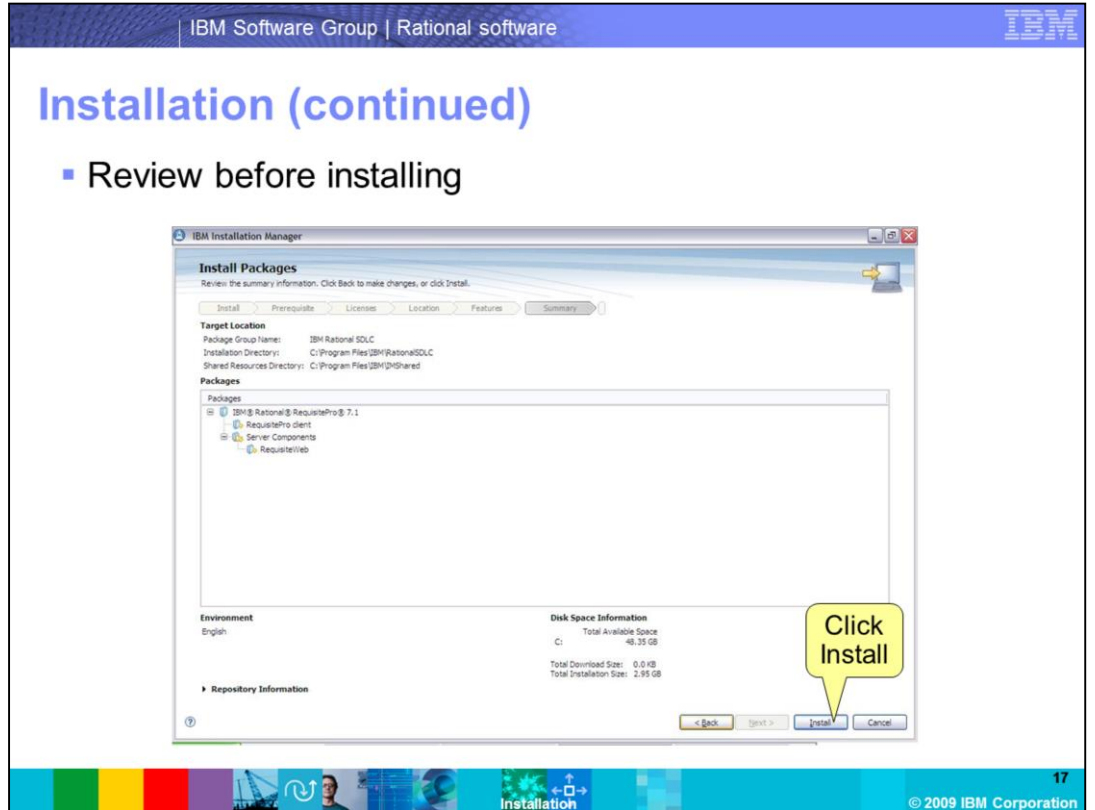

Here you can review what packages are going to be installed. If you are OK with the options, click **Install.** If you need to make any changes click **Back.**

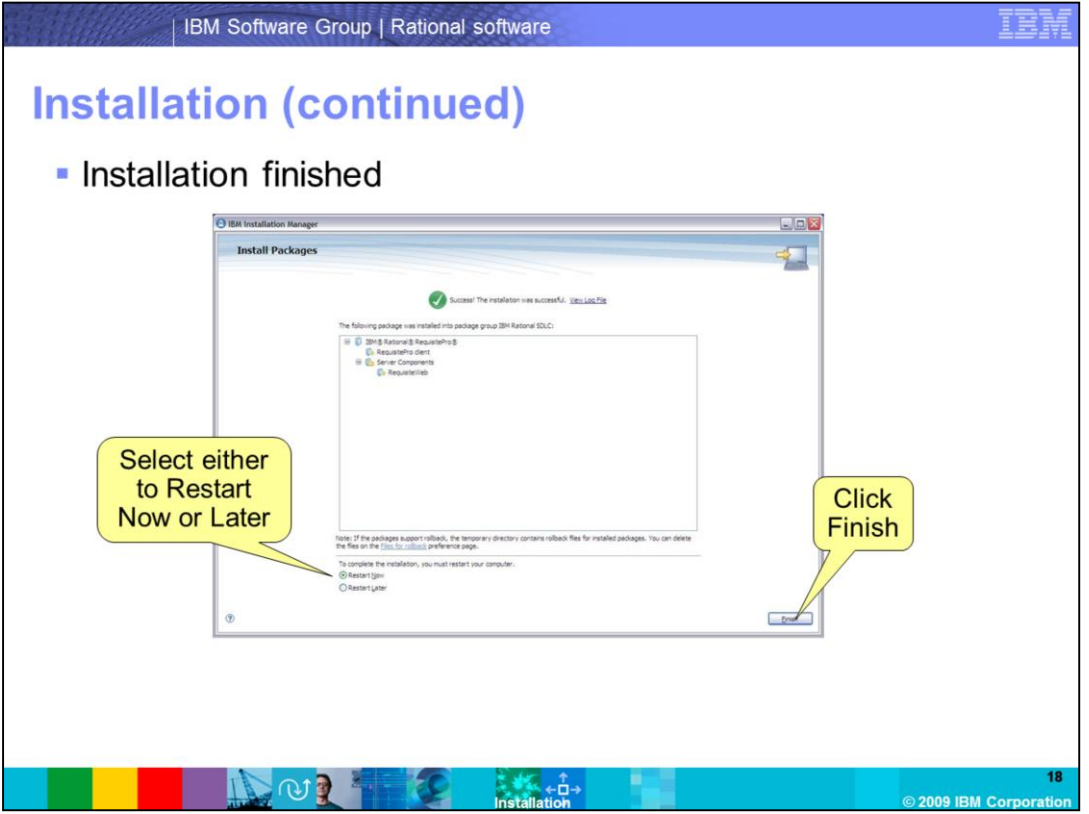

If the installation is successful, you will see a green check mark up top. If you run into any errors, capture any errors you encountered and contact IBM Rational Support.

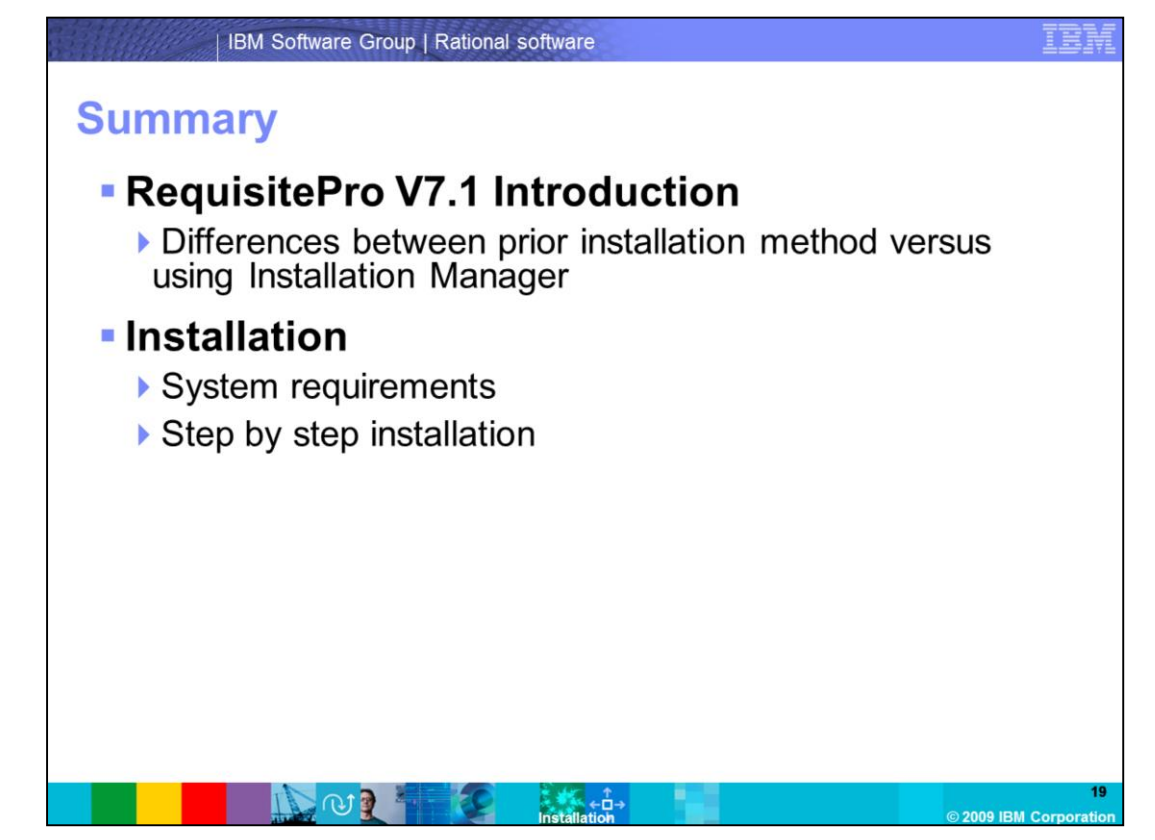

In summary, this module covered two topics. An introduction to RequisitePro V7.1 and steps to complete the Installation. As an administrator, you should now be comfortable with the basic installation tasks the were covered in this module.

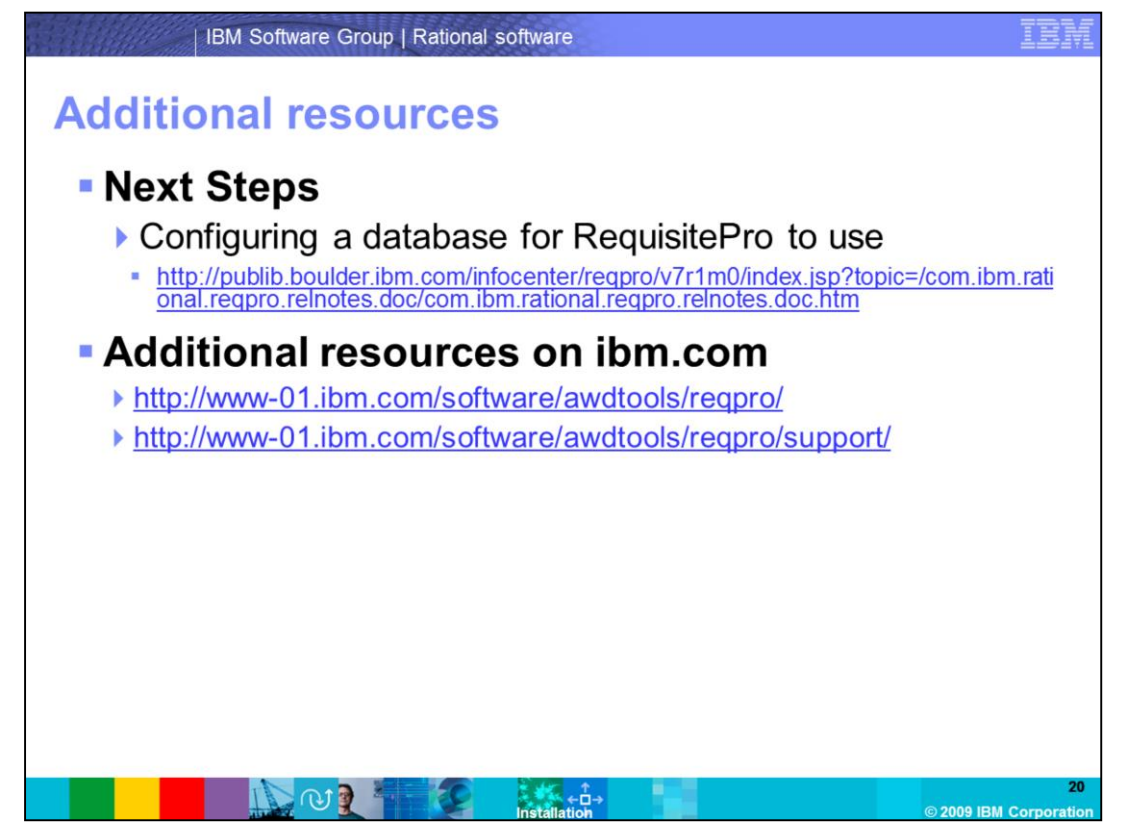

The next steps are to familiarize yourself with configuring a database for RequisitePro to use. Additional resources are located on the ibm.com Web site.

## **Trademarks, copyrights, and disclaimers**

IBM, the IBM logo, ibm.com, and the following terms are trademarks or registered trademarks of International Business Machines Corporation in the United States,

RequisitePro ClearQuest Rational Requisite  $SODA$ 

If these and other IBM trademarked terms are marked on their first occurrence in this information with a trademark symbol (® or ™), these symbols indicate U.S.<br>registered or common law trademarks owned by IBM at the time

Rational is a trademark of International Business Machines Corporation and Rational Software Corporation in the United States. Other Countries, or both.

Other company, product, or service names may be trademarks or service marks of others

Product data has been reviewed for accuracy as of the date of initial publication. Product data is subject to change without notice. This document could include<br>technical inaccuracies or typographical errors. IBM may make

THE INFORMATION PROVIDED IN THIS DOCUMENT IS DISTRIBUTED "AS IS" WITHOUT ANY WARRANTY, EITHER EXPRESS OR IMPLIED. IBM EXPRESSLY DISCLAMS ANY WARRANTY, EITHER EXPRESS OR IMPLIED. IBM SECALMS ANY WARRANTY, EITHER EXPRESS OR

IBM makes no representations or warranties, express or implied, regarding non-IBM products and services.

The provision of the information contained herein is not intended to, and does not, grant any right or license under any IBM patents or copyrights. Inquiries regarding

**IBM Director of Licensing**<br>**IBM Corporation** North Castle Drive<br>Armonk, NY 10504-1785<br>U.S.A.

Performance is based on measurements and projections using standard IBM benchmarks in a controlled environment. All customer examples described are presented<br>as illustrations of how those customers have used IBM products a ratios stated here

© Copyright International Business Machines Corporation 2009. All rights reserved

Note to U.S. Government Users - Documentation related to restricted rights-Use, duplication or disclosure is subject to restrictions set forth in GSA ADP Schedule<br>Contract and IBM Corp.

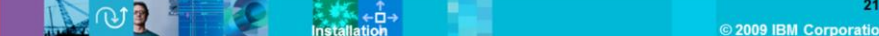